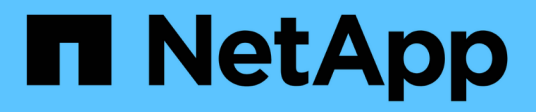

# **Installez les plug-ins pris en charge par NetApp**

SnapCenter Software 6.0

NetApp July 23, 2024

This PDF was generated from https://docs.netapp.com/fr-fr/snapcenter/protectnsp/add\_hosts\_and\_install\_plug\_in\_packages\_on\_remote\_hosts.html on July 23, 2024. Always check docs.netapp.com for the latest.

# **Sommaire**

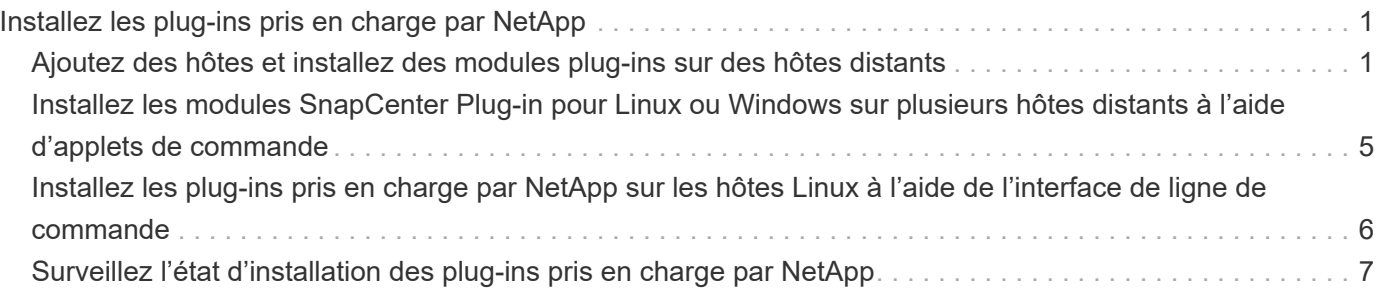

# <span id="page-2-0"></span>**Installez les plug-ins pris en charge par NetApp**

# <span id="page-2-1"></span>**Ajoutez des hôtes et installez des modules plug-ins sur des hôtes distants**

Vous devez utiliser la page hôte SnapCenterAdd pour ajouter des hôtes, puis installer les modules de plug-in. Les plug-ins sont automatiquement installés sur les hôtes distants. Vous pouvez ajouter un hôte et installer les modules d'extension pour un hôte individuel ou pour un cluster.

## **Avant de commencer**

- Vous devez être un utilisateur affecté à un rôle disposant des autorisations d'installation et de désinstallation du plug-in, comme le rôle d'administrateur SnapCenter.
- Assurez-vous que le service de mise en file d'attente des messages est en cours d'exécution.
- Si vous utilisez le compte de service géré de groupe (GMSA), vous devez configurer GMSA avec des privilèges d'administration.

["Configurez le compte de service géré par groupe sur Windows Server 2016 ou version ultérieure pour des](https://docs.netapp.com/fr-fr/snapcenter/protect-nsp/configure_gMSA_on_windows_server_2012_or_later.html) [applications personnalisées"](https://docs.netapp.com/fr-fr/snapcenter/protect-nsp/configure_gMSA_on_windows_server_2012_or_later.html)

## **Description de la tâche**

Vous ne pouvez pas ajouter un serveur SnapCenter en tant qu'hôte de plug-in à un autre serveur SnapCenter.

Si vous installez des plug-ins sur un cluster (WSFC), les plug-ins sont installés sur tous les nœuds du cluster.

## **Étapes**

- 1. Dans le volet de navigation de gauche, sélectionnez **hosts**.
- 2. Vérifiez que l'onglet **Managed Hosts** est sélectionné en haut.
- 3. Sélectionnez **Ajouter**.
- 4. Dans la page hôtes, effectuez les opérations suivantes :

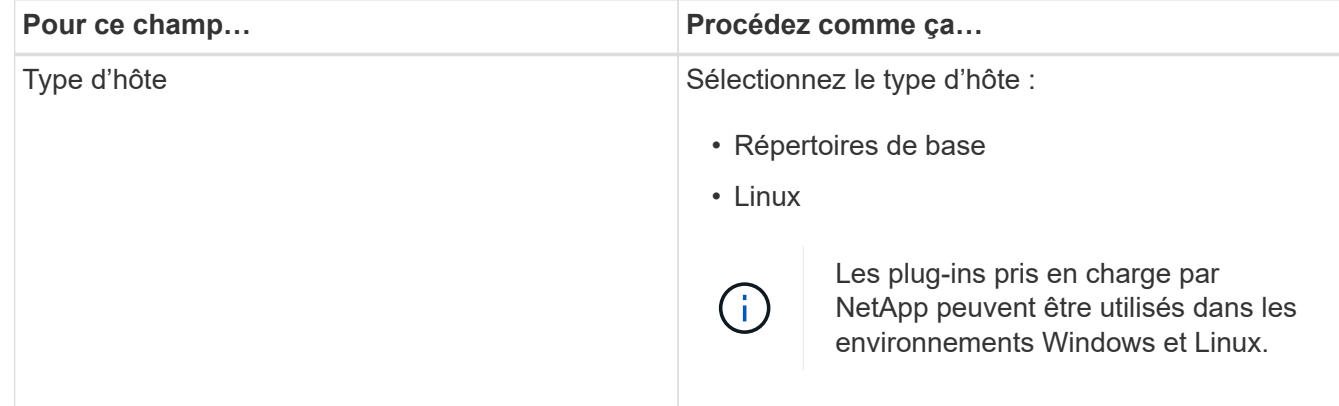

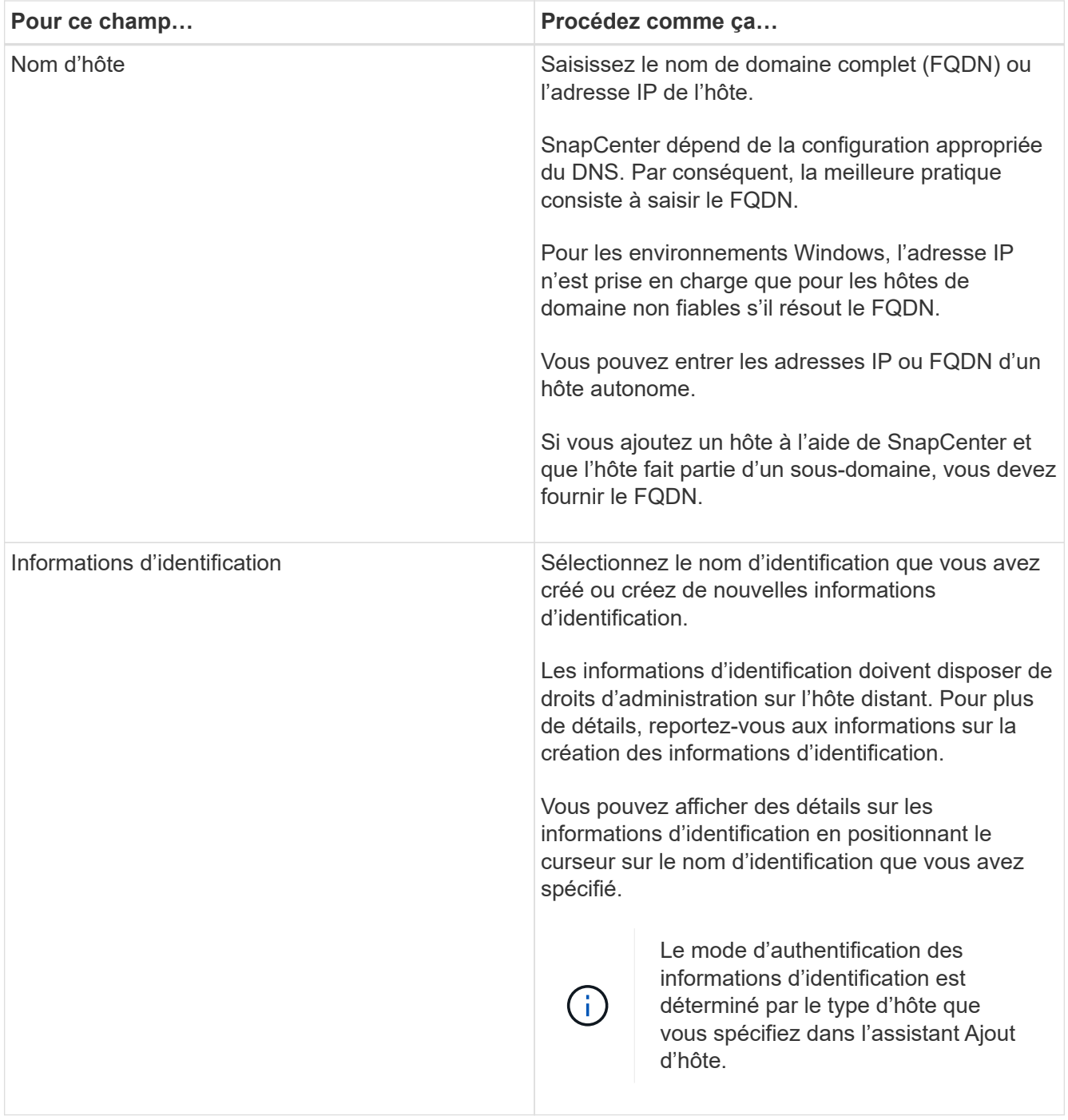

5. Dans la section **Select Plug-ins to Install**, sélectionnez les plug-ins à installer.

Vous pouvez installer les plug-ins suivants à partir de la liste :

- MongoDB
- ORASCPM (affiché comme applications Oracle)
- ASE SAP
- ORASCPM
- SAP MaxDB
- Stockage

6. (Facultatif) sélectionnez **plus d'options** pour installer les autres modules externes.

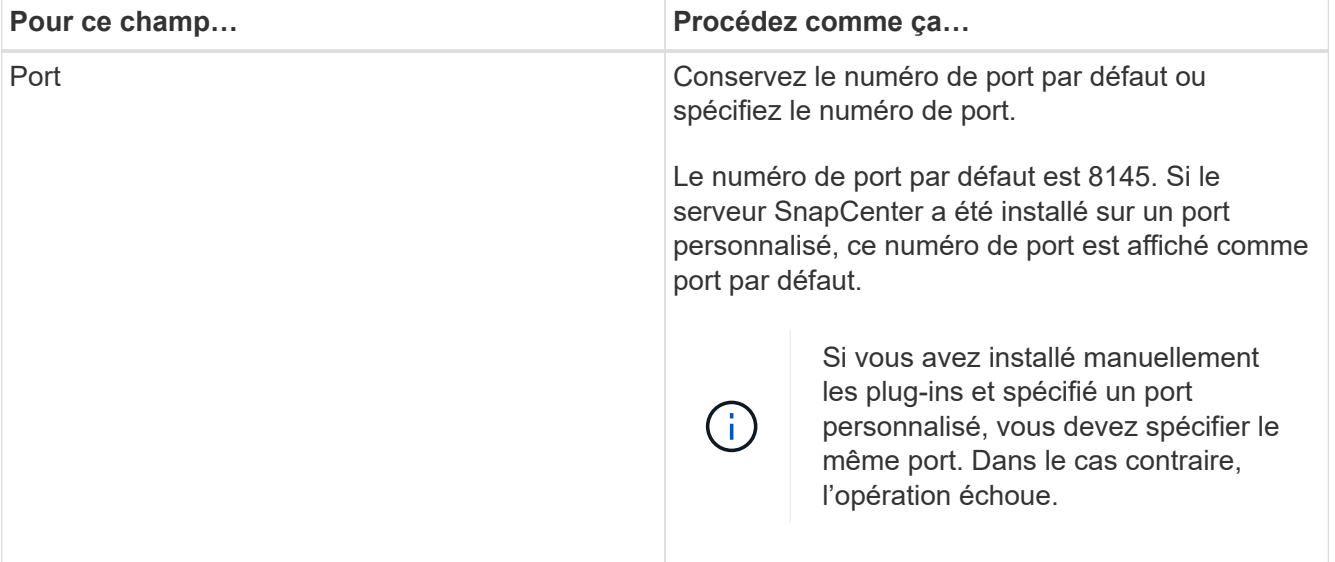

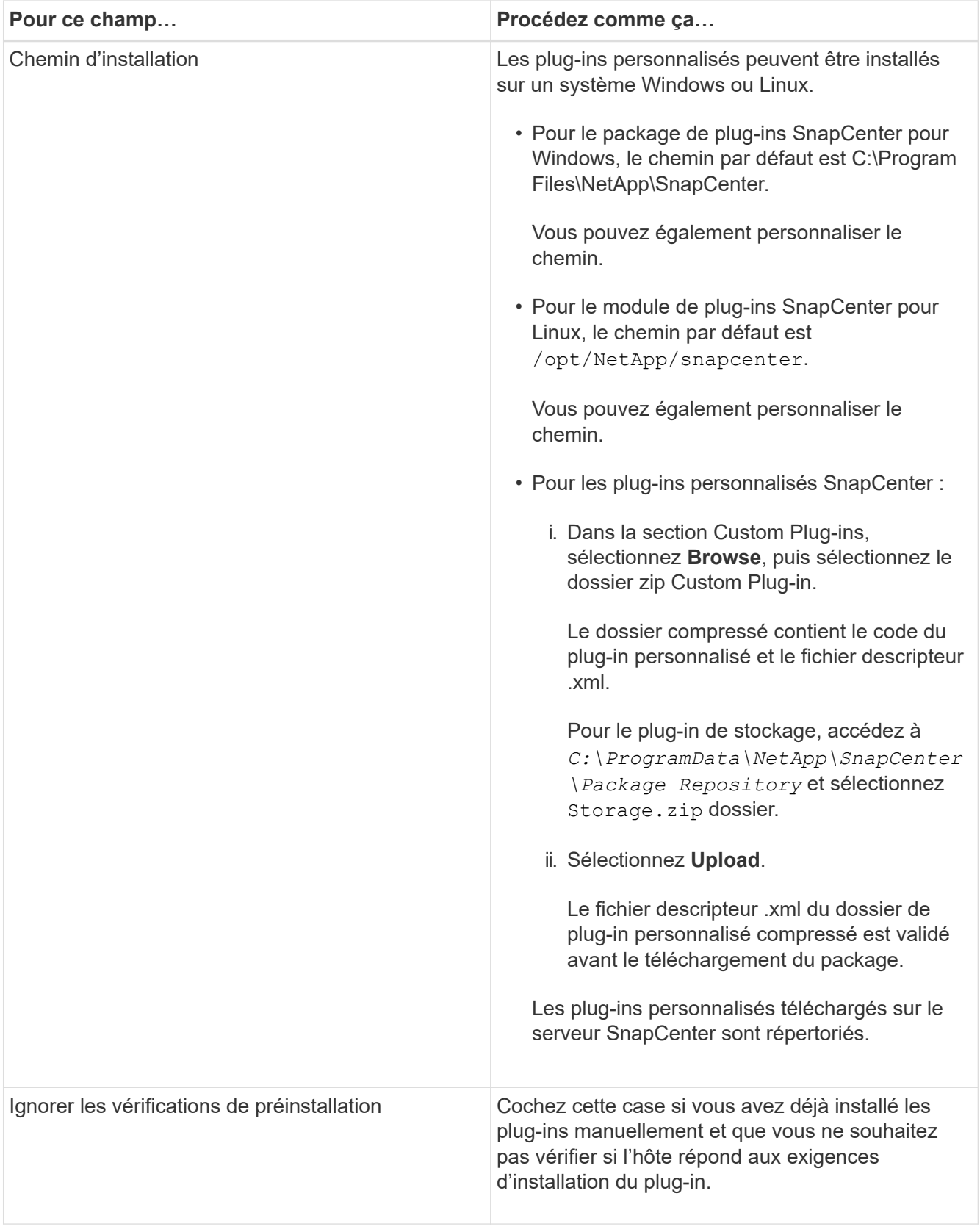

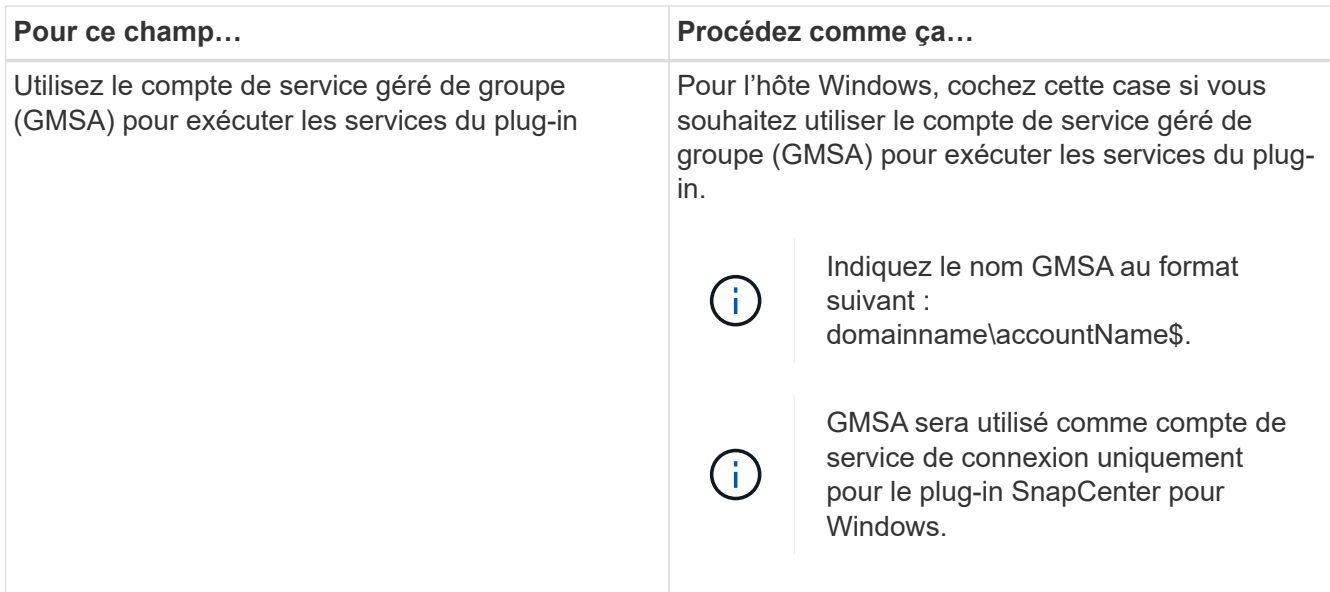

# 7. Sélectionnez **soumettre**.

Si vous n'avez pas coché la case **Skip précontrôles**, l'hôte est validé pour vérifier si l'hôte répond aux exigences d'installation du plug-in. L'espace disque, la RAM, la version PowerShell, la version .NET, l'emplacement (pour les plug-ins Windows) et la version Java (pour les plug-ins Linux) sont validés par rapport à la configuration minimale requise. Si la configuration minimale requise n'est pas respectée, des messages d'erreur ou d'avertissement appropriés s'affichent.

Si l'erreur est liée à l'espace disque ou à la RAM, vous pouvez mettre à jour le fichier web.config situé à l'adresse C:\Program Files\NetApp\SnapCenter WebApp pour modifier les valeurs par défaut. Si l'erreur est liée à d'autres paramètres, vous devez corriger le problème.

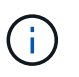

Dans une configuration HA, si vous mettez à jour le fichier web.config, vous devez le mettre à jour sur les deux nœuds.

8. Si le type d'hôte est Linux, vérifiez l'empreinte, puis sélectionnez **confirmer et soumettre**.

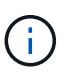

La vérification des empreintes est obligatoire même si le même hôte a été ajouté précédemment à SnapCenter et que l'empreinte a été confirmée.

9. Surveillez la progression de l'installation.

Les fichiers journaux spécifiques à l'installation se trouvent à l'adresse /custom\_location/snapcenter/ journaux.

# <span id="page-6-0"></span>**Installez les modules SnapCenter Plug-in pour Linux ou Windows sur plusieurs hôtes distants à l'aide d'applets de commande**

Vous pouvez installer simultanément les modules SnapCenter Plug-in pour Linux ou Windows sur plusieurs hôtes à l'aide de l'applet de commande Install-SmHostPackage PowerShell.

#### **Avant de commencer**

L'utilisateur qui ajoute un hôte doit disposer des droits d'administration sur l'hôte.

## **Étapes**

- 1. Lancer PowerShell.
- 2. Sur l'hôte du serveur SnapCenter, établissez une session à l'aide de l'applet de commande Open-SmConnection, puis saisissez vos informations d'identification.
- 3. Installez le plug-in sur plusieurs hôtes à l'aide de l'applet de commande Install-SmHostPackage et des paramètres requis.

Les informations relatives aux paramètres pouvant être utilisés avec la cmdlet et leurs descriptions peuvent être obtenues en exécutant *get-Help nom\_commande*. Vous pouvez également vous reporter à la ["Guide de référence de l'applet de commande du logiciel SnapCenter"](https://docs.netapp.com/us-en/snapcenter-cmdlets/index.html).

Vous pouvez utiliser l'option -skippreccheck lorsque vous avez installé les plug-ins manuellement et ne souhaitez pas vérifier si l'hôte répond aux exigences d'installation du plug-in.

4. Saisissez vos informations d'identification pour l'installation à distance.

# <span id="page-7-0"></span>**Installez les plug-ins pris en charge par NetApp sur les hôtes Linux à l'aide de l'interface de ligne de commande**

Vous devez installer les plug-ins pris en charge par NetApp à l'aide de l'interface utilisateur SnapCenter. Si votre environnement n'autorise pas l'installation à distance du plug-in à partir de l'interface utilisateur SnapCenter, vous pouvez installer les plug-ins pris en charge par NetApp en mode console ou en mode silencieux à l'aide de l'interface de ligne de commande.

# **Étapes**

1. Copiez le fichier d'installation du pack de plug-ins SnapCenter pour Linux (snapcenter\_linux\_host\_plugin.bin) depuis C:\ProgramData\NetApp\SnapCenter\Package Repository vers l'hôte sur lequel vous souhaitez installer les plug-ins pris en charge par NetApp.

Vous pouvez accéder à ce chemin à partir de l'hôte sur lequel le serveur SnapCenter est installé.

- 2. À partir de l'invite de commande, accédez au répertoire dans lequel vous avez copié le fichier d'installation.
- 3. Installez le plug-in : path\_to\_installation\_bin\_file/snapcenter\_linux\_host\_plugin.bin -i silent -DPORT=port number for host -DSERVER IP=server name or ip address
	- -DSERVER HTTPS PORT=port number for server
		- -DPORT spécifie le port de communication SMCore HTTPS.
		- -DSERVER\_IP spécifie l'adresse IP du serveur SnapCenter.
		- -DSERVER\_HTTPS\_PORT spécifie le port HTTPS du serveur SnapCenter.
		- -DUSER\_INSTALL\_DIR indique le répertoire dans lequel vous souhaitez installer le module de plug-ins SnapCenter pour Linux.
		- DINSTALL\_LOG\_NAME indique le nom du fichier journal.

```
/tmp/sc-plugin-installer/snapcenter_linux_host_plugin.bin -i silent
-DPORT=8145 -DSERVER_IP=scserver.domain.com -DSERVER_HTTPS_PORT=8146
-DUSER_INSTALL_DIR=/opt
-DINSTALL LOG NAME=SnapCenter Linux Host Plugin Install 2.log
-DCHOSEN_FEATURE_LIST=CUSTOM
```
4. Ajoutez l'hôte au serveur SnapCenter à l'aide de l'applet de commande Add-Smhost et des paramètres requis.

Les informations relatives aux paramètres pouvant être utilisés avec la commande et leurs descriptions peuvent être obtenues en exécutant *get-Help nom\_commande*. Vous pouvez également vous reporter à la ["Guide de référence de l'applet de commande du logiciel SnapCenter"](https://docs.netapp.com/us-en/snapcenter-cmdlets/index.html).

5. Connectez-vous à SnapCenter et téléchargez le plug-in pris en charge par NetApp depuis l'interface utilisateur ou à l'aide des applets de commande PowerShell.

Vous pouvez télécharger le plug-in pris en charge par NetApp à partir de l'interface utilisateur en vous reportant ["Ajoutez des hôtes et installez des modules plug-ins sur des hôtes distants"](#page-2-1) à la section.

L'aide de la cmdlet de SnapCenter et les informations de référence de la cmdlet contiennent plus d'informations sur les applets de commande PowerShell.

["Guide de référence de l'applet de commande du logiciel SnapCenter"](https://docs.netapp.com/us-en/snapcenter-cmdlets/index.html).

# <span id="page-8-0"></span>**Surveillez l'état d'installation des plug-ins pris en charge par NetApp**

Vous pouvez contrôler la progression de l'installation du module d'extension SnapCenter à l'aide de la page travaux. Vous pouvez vérifier la progression de l'installation pour déterminer quand elle est terminée ou s'il y a un problème.

## **Description de la tâche**

Les icônes suivantes apparaissent sur la page travaux et indiquent l'état de l'opération :

- En cours
- **Terminé avec succès**
- **x** Échec

Terminé avec des avertissements ou impossible de démarrer en raison d'avertissements

• **D** En file d'attente

## **Étapes**

•

•

- 1. Dans le volet de navigation de gauche, cliquez sur **moniteur**.
- 2. Dans la page **moniteur**, cliquez sur **travaux**.
- 3. Dans la page **Jobs**, pour filtrer la liste de manière à ce que seules les opérations d'installation des plug-ins soient répertoriées, procédez comme suit :
- a. Cliquez sur **Filtrer**.
- b. Facultatif : spécifiez les dates de début et de fin.
- c. Dans le menu déroulant Type, sélectionnez **installation du plug-in**.
- d. Dans le menu déroulant État, sélectionnez l'état de l'installation.
- e. Cliquez sur **appliquer**.
- 4. Sélectionnez le travail d'installation et cliquez sur **Détails** pour afficher les détails du travail.
- 5. Dans la page **Détails du travail**, cliquez sur **Afficher les journaux**.

### **Informations sur le copyright**

Copyright © 2024 NetApp, Inc. Tous droits réservés. Imprimé aux États-Unis. Aucune partie de ce document protégé par copyright ne peut être reproduite sous quelque forme que ce soit ou selon quelque méthode que ce soit (graphique, électronique ou mécanique, notamment par photocopie, enregistrement ou stockage dans un système de récupération électronique) sans l'autorisation écrite préalable du détenteur du droit de copyright.

Les logiciels dérivés des éléments NetApp protégés par copyright sont soumis à la licence et à l'avis de nonresponsabilité suivants :

CE LOGICIEL EST FOURNI PAR NETAPP « EN L'ÉTAT » ET SANS GARANTIES EXPRESSES OU TACITES, Y COMPRIS LES GARANTIES TACITES DE QUALITÉ MARCHANDE ET D'ADÉQUATION À UN USAGE PARTICULIER, QUI SONT EXCLUES PAR LES PRÉSENTES. EN AUCUN CAS NETAPP NE SERA TENU POUR RESPONSABLE DE DOMMAGES DIRECTS, INDIRECTS, ACCESSOIRES, PARTICULIERS OU EXEMPLAIRES (Y COMPRIS L'ACHAT DE BIENS ET DE SERVICES DE SUBSTITUTION, LA PERTE DE JOUISSANCE, DE DONNÉES OU DE PROFITS, OU L'INTERRUPTION D'ACTIVITÉ), QUELLES QU'EN SOIENT LA CAUSE ET LA DOCTRINE DE RESPONSABILITÉ, QU'IL S'AGISSE DE RESPONSABILITÉ CONTRACTUELLE, STRICTE OU DÉLICTUELLE (Y COMPRIS LA NÉGLIGENCE OU AUTRE) DÉCOULANT DE L'UTILISATION DE CE LOGICIEL, MÊME SI LA SOCIÉTÉ A ÉTÉ INFORMÉE DE LA POSSIBILITÉ DE TELS DOMMAGES.

NetApp se réserve le droit de modifier les produits décrits dans le présent document à tout moment et sans préavis. NetApp décline toute responsabilité découlant de l'utilisation des produits décrits dans le présent document, sauf accord explicite écrit de NetApp. L'utilisation ou l'achat de ce produit ne concède pas de licence dans le cadre de droits de brevet, de droits de marque commerciale ou de tout autre droit de propriété intellectuelle de NetApp.

Le produit décrit dans ce manuel peut être protégé par un ou plusieurs brevets américains, étrangers ou par une demande en attente.

LÉGENDE DE RESTRICTION DES DROITS : L'utilisation, la duplication ou la divulgation par le gouvernement sont sujettes aux restrictions énoncées dans le sous-paragraphe (b)(3) de la clause Rights in Technical Data-Noncommercial Items du DFARS 252.227-7013 (février 2014) et du FAR 52.227-19 (décembre 2007).

Les données contenues dans les présentes se rapportent à un produit et/ou service commercial (tel que défini par la clause FAR 2.101). Il s'agit de données propriétaires de NetApp, Inc. Toutes les données techniques et tous les logiciels fournis par NetApp en vertu du présent Accord sont à caractère commercial et ont été exclusivement développés à l'aide de fonds privés. Le gouvernement des États-Unis dispose d'une licence limitée irrévocable, non exclusive, non cessible, non transférable et mondiale. Cette licence lui permet d'utiliser uniquement les données relatives au contrat du gouvernement des États-Unis d'après lequel les données lui ont été fournies ou celles qui sont nécessaires à son exécution. Sauf dispositions contraires énoncées dans les présentes, l'utilisation, la divulgation, la reproduction, la modification, l'exécution, l'affichage des données sont interdits sans avoir obtenu le consentement écrit préalable de NetApp, Inc. Les droits de licences du Département de la Défense du gouvernement des États-Unis se limitent aux droits identifiés par la clause 252.227-7015(b) du DFARS (février 2014).

#### **Informations sur les marques commerciales**

NETAPP, le logo NETAPP et les marques citées sur le site<http://www.netapp.com/TM>sont des marques déposées ou des marques commerciales de NetApp, Inc. Les autres noms de marques et de produits sont des marques commerciales de leurs propriétaires respectifs.